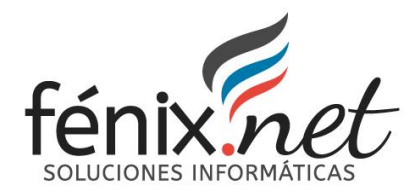

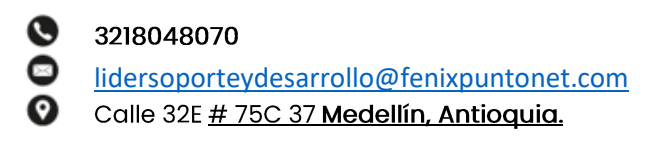

# **Manual Usuario Plataforma LAF - Clientes**

<span id="page-0-0"></span>**Fecha:** 16 de Febrero del 2024

<span id="page-0-1"></span>**Título:** Manual Usuario Plataforma LAF – Clientes

El manual de usuario de la versión del cliente a la plataforma LAF es una guía detallada y concisa que brinda instrucciones para utilizar las funcionalidades del módulo PREINSCRIBIR JUGADORES. Proporciona una visión completa de la plataforma, permitiendo al usuario navegar, acceder al contenido y aprovechar al máximo las características disponibles.

#### <span id="page-0-2"></span>**Alcance:**

El manual de usuario proporcionará instrucciones claras, ejemplos prácticos y capturas de pantalla para facilitar la comprensión y el uso efectivo del módulo PREINSCRIBIR JUGADORES. Se buscará cubrir las necesidades de los usuarios, desde los conceptos básicos hasta las funcionalidades más avanzadas, con el objetivo de maximizar la productividad y la colaboración en la gestión de servicios y en su seguimiento.

#### **Objetivo General:**

Proporcionar a los usuarios una guía completa y detallada que les permita comprender y utilizar de manera efectiva todas las funcionalidades y características del módulo. El manual tiene como propósito ayudar a los usuarios a maximizar su productividad y colaboración en la gestión de servicios a través de LAF.

### **Objetivo Específicos:**

• **Familiarizar a los usuarios con el módulo**: Presentar una descripción clara y concisa del módulo PREINSCRIBIR JUGADORES, sus objetivos y beneficios

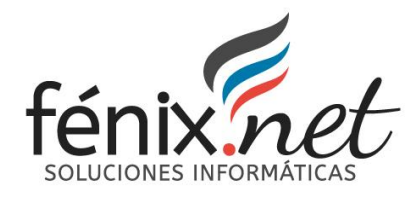

#### <span id="page-1-0"></span>**Glosario:**

- **URL:** Localizador Uniforme de Recursos, es la dirección que se utiliza para acceder a una página web en Internet.
- **Enlace:** Un elemento en una página web que, al hacer clic en él, lleva al usuario a otra página web o a una sección específica de la misma página.
- **Menú de navegación:** Un conjunto de enlaces o botones que permiten a los usuarios acceder a diferentes secciones o páginas de un sitio web. Suele estar ubicado en la parte superior o en el lateral de la página.
- **Contenido:** El texto, las imágenes, los videos y otros elementos que se encuentran en una página web y proporcionan información o entretenimiento a los usuarios.
- **Encabezado (Header):** Esta sección en la parte superior de la página generalmente contiene el logotipo del sitio web y el menú de navegación principal.

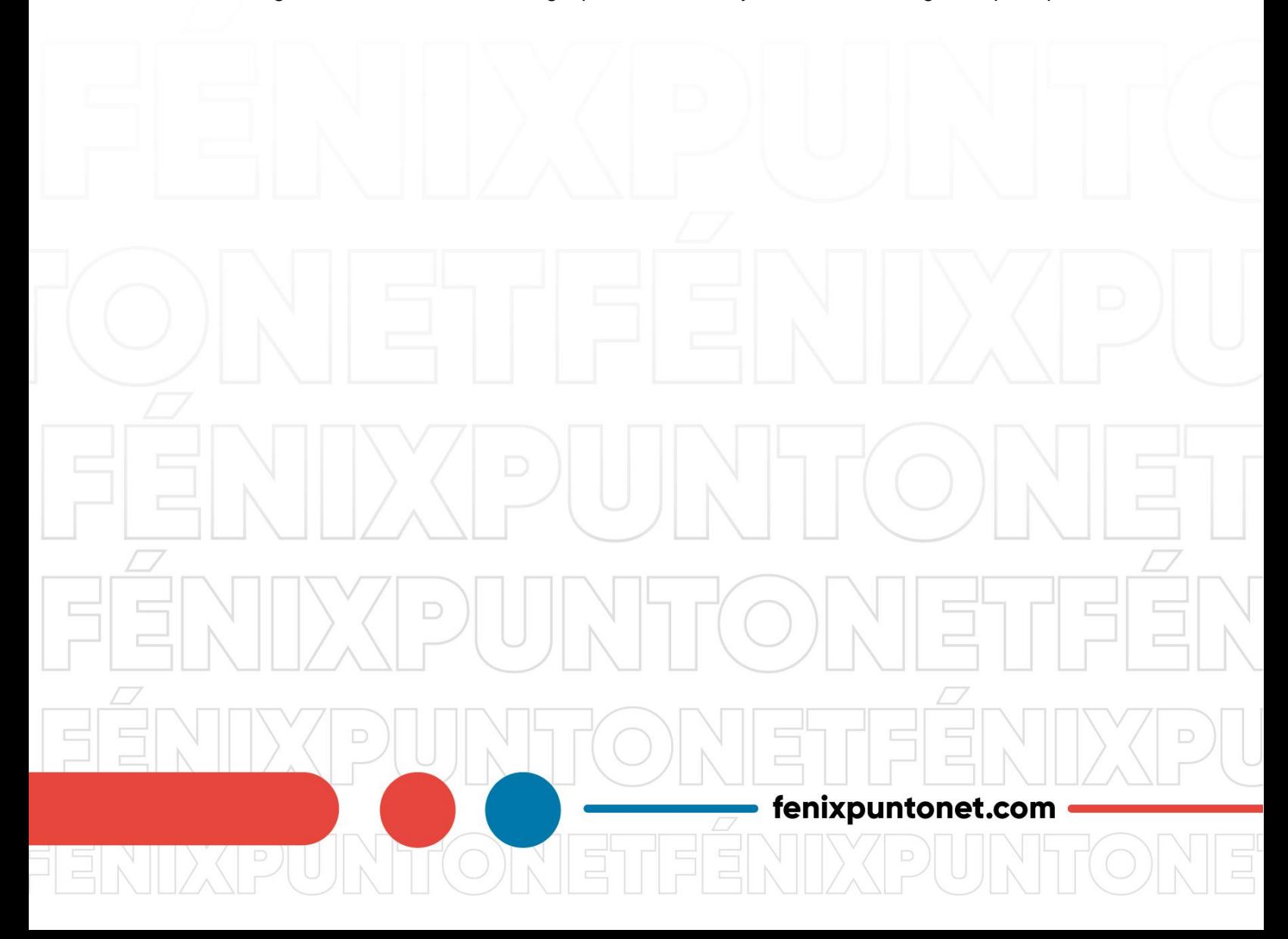

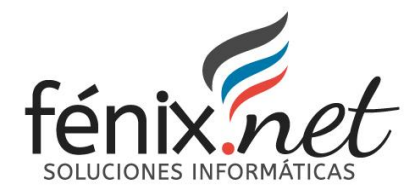

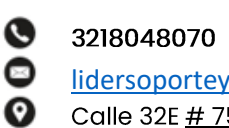

lidersoporteydesarrollo@fenixpuntonet.com

Calle 32E # 75C 37 Medellín, Antioquia.

#### Contenido  $\overline{a}$

 $\Box$ 

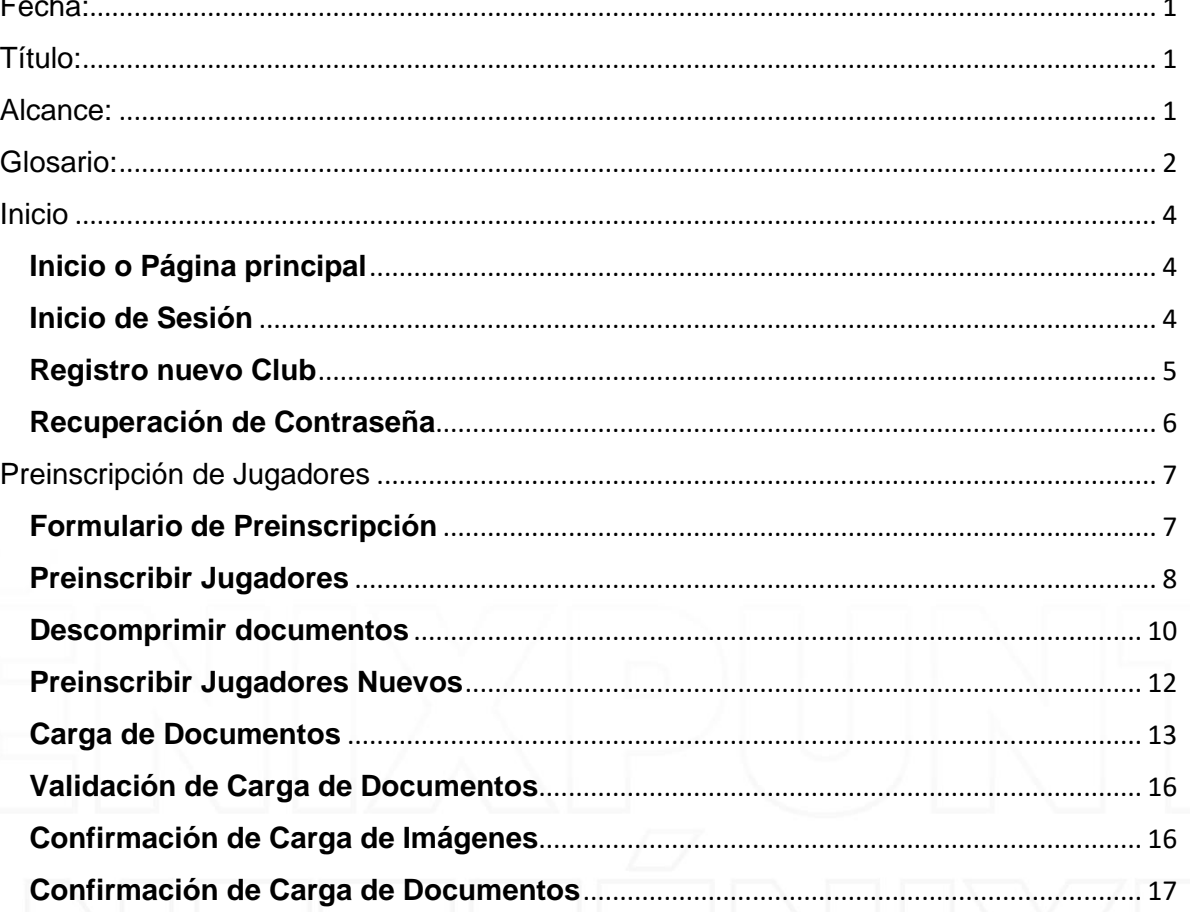

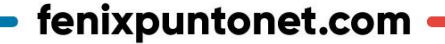

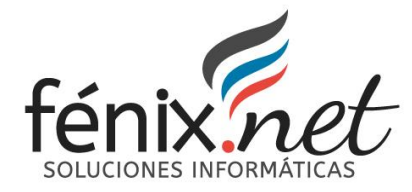

## **Inicio**

## <span id="page-3-1"></span><span id="page-3-0"></span>**Inicio o Página principal**

Para preinscribir a los jugadores, todos los equipos interesados deben dirigirse a la URL: <https://laf.com.co/> y realizar la inscripción accediendo al enlace "Mi Club", ubicado en la parte superior derecha de la página principal. Una vez dentro de "Mi Club", podrán encontrar la opción para preinscribir a los jugadores en los torneos de la Liga Antioqueña de Fútbol.

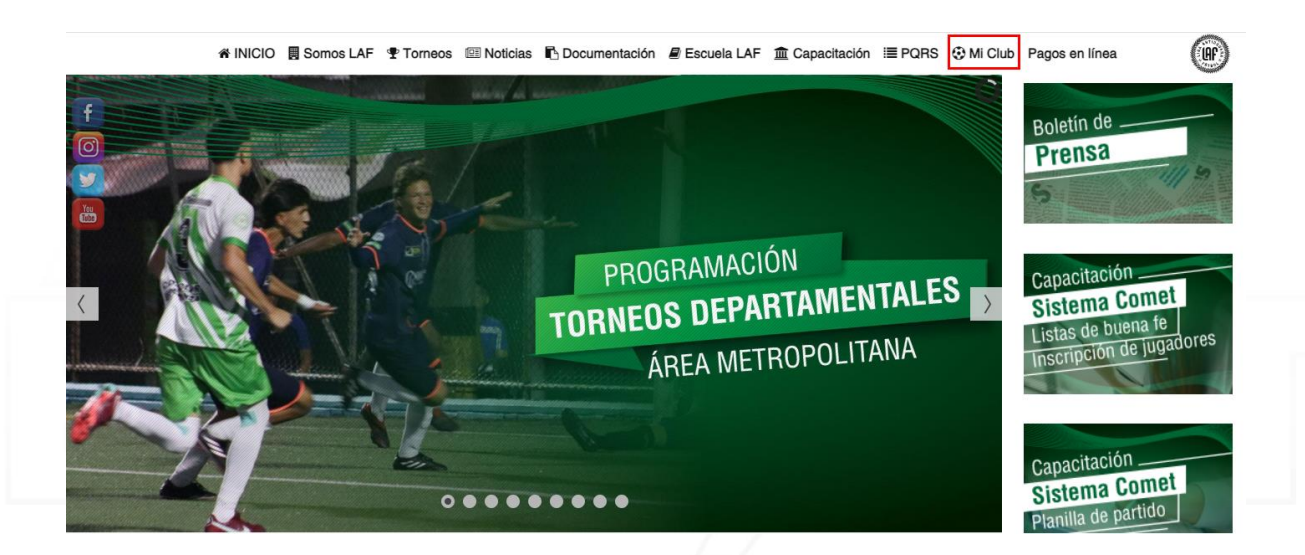

## <span id="page-3-2"></span>**Inicio de Sesión**

Para realizar la respectiva inscripción, los equipos deben iniciar sesión en la página oficial de la Liga utilizando los datos correspondientes del equipo, que incluyen el Nombre del Club, Correo Electrónico y Contraseña. Una vez iniciada la sesión, podrán completar el

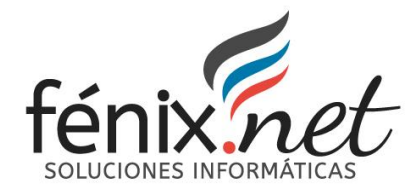

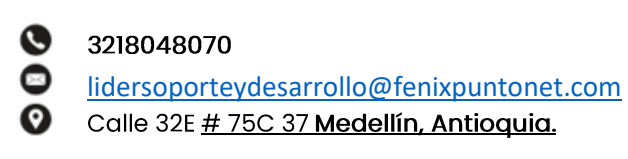

proceso de preinscripción de jugadores para participar en los torneos de la LAF 2024.

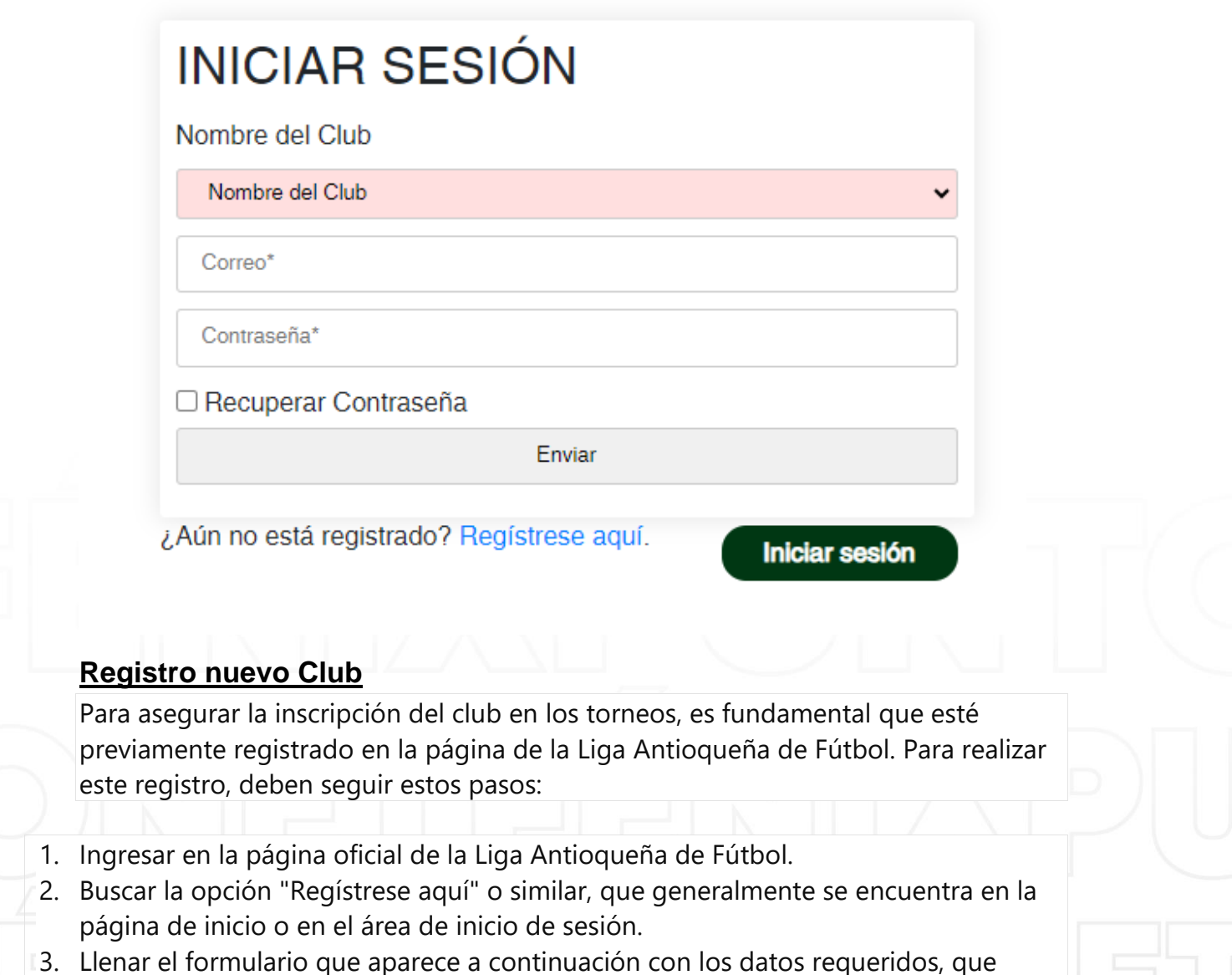

- <span id="page-4-0"></span>incluyen el Nombre del Club, Correo Electrónico y Contraseña.
- 4. Una vez completado el formulario, seguir las instrucciones adicionales que puedan aparecer en pantalla para finalizar el proceso de registro.
- 5. Después de completar exitosamente el registro, el club estará oficialmente registrado en la página de la Liga Antioqueña de Fútbol y podrá proceder a realizar la preinscripción de los jugadores en los torneos de la LAF 2024 utilizando los datos de inicio de sesión proporcionados.

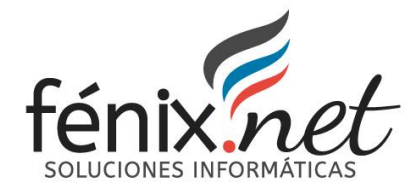

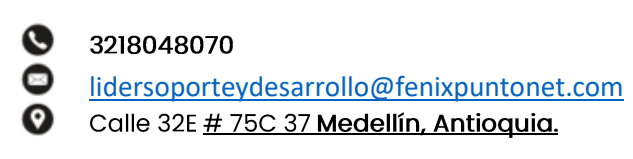

Es importante seguir cuidadosamente cada paso para asegurar que el registro se realice de manera correcta y efectiva.

Luego puede proceder a realizar el logueo del equipo para efectuar la preinscripción

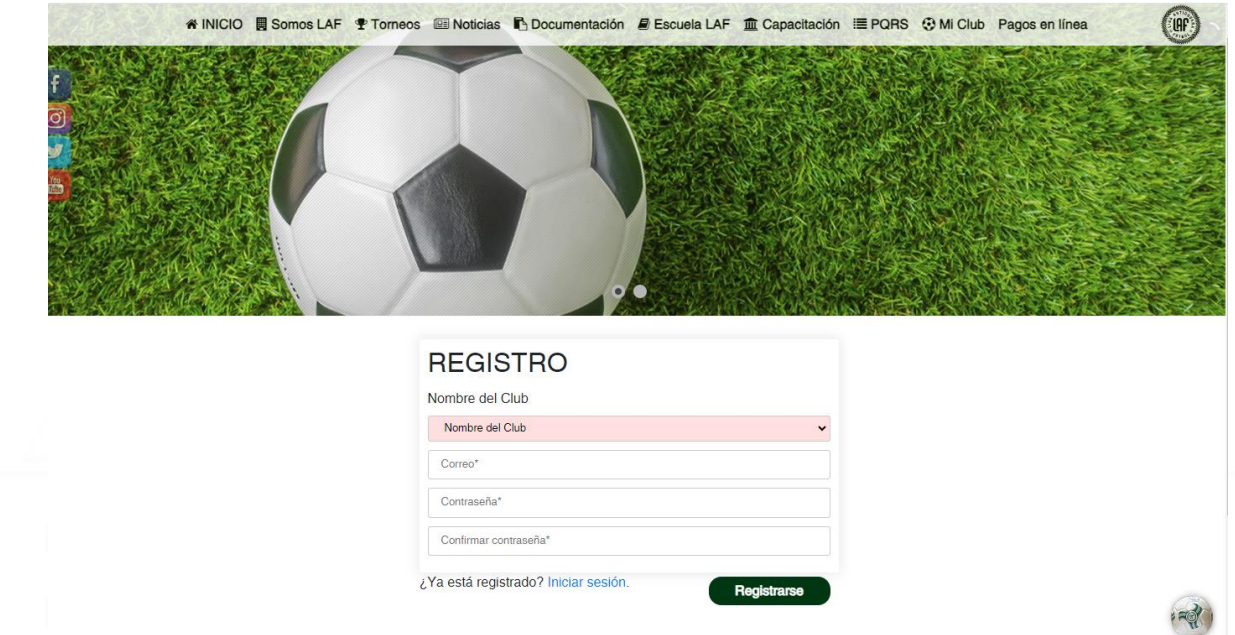

### <span id="page-5-0"></span>**Recuperación de Contraseña**

Para recuperar la contraseña estando en la página de inicio de sesión, los equipos deben seguir estos pasos:

- 1. Dirigirse a la página de inicio de sesión en la página oficial de la Liga Antioqueña de Fútbol.
- 2. Ingresar el Nombre del Club y el Correo Electrónico asociado a la cuenta.
- 3. Seleccionar la opción "Recuperar Contraseña", generalmente ubicada en un cuadro del lado izquierdo de la pantalla.
- 4. Hacer clic en el botón de enviar.
- 5. El sistema enviará automáticamente un correo electrónico a la dirección proporcionada con la notificación de la nueva contraseña o con instrucciones para restablecerla.
- 6. Revisar el correo electrónico y seguir las instrucciones proporcionadas para completar el proceso de recuperación de contraseña.

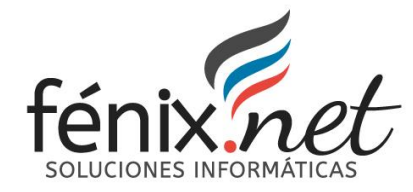

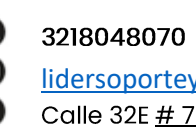

Una vez que se haya recuperado la contraseña, los equipos podrán utilizarla para iniciar sesión en la página y proceder con la preinscripción de los jugadores en los torneos de la LAF 2024 u otras acciones requeridas.

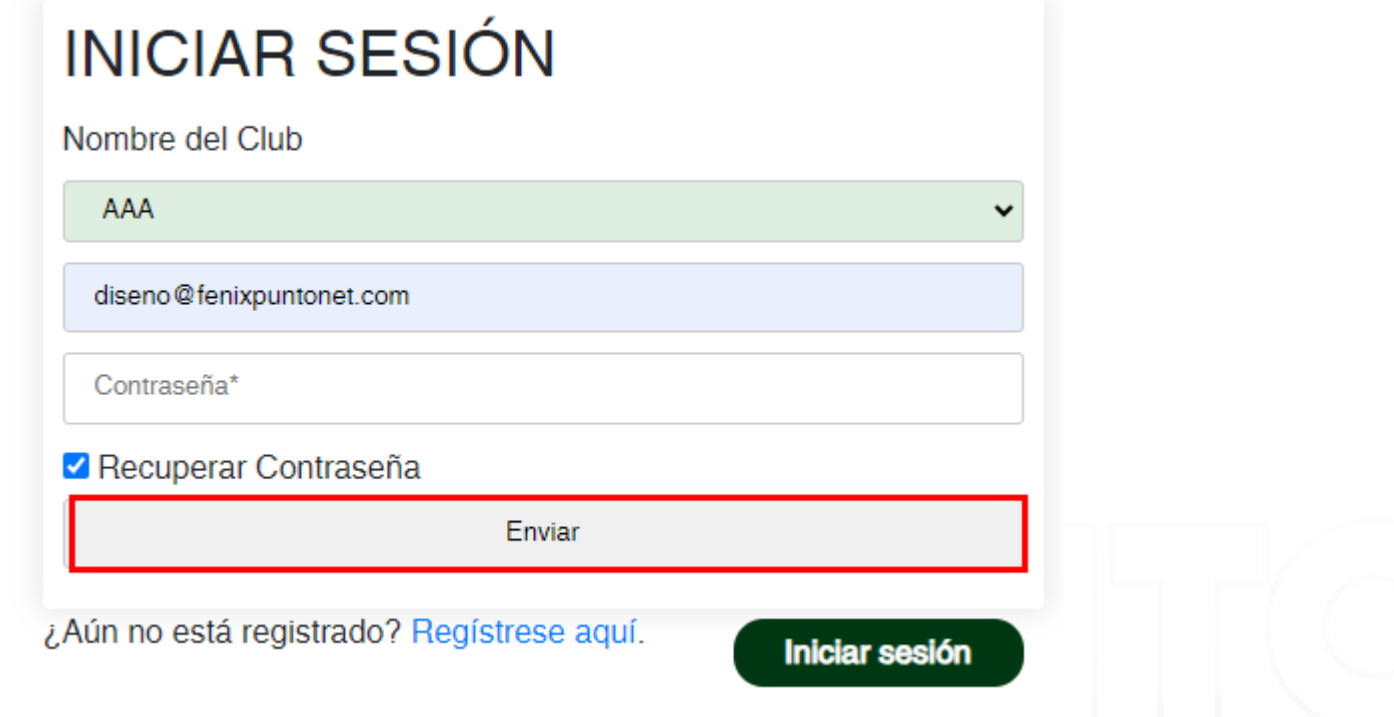

# **Preinscripción de Jugadores**

### <span id="page-6-1"></span><span id="page-6-0"></span>**Formulario de Preinscripción**

Después de iniciar sesión en la página de la Liga Antioqueña de Fútbol, los equipos podrán encontrar el **formulario de preinscripción de jugadores** en el menú de navegación que generalmente se ubica en el lado izquierdo de la página.

Solo se debe de subir información de los jugadores nuevos

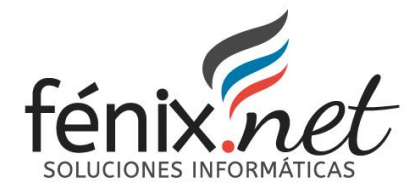

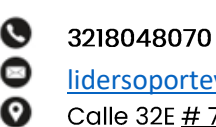

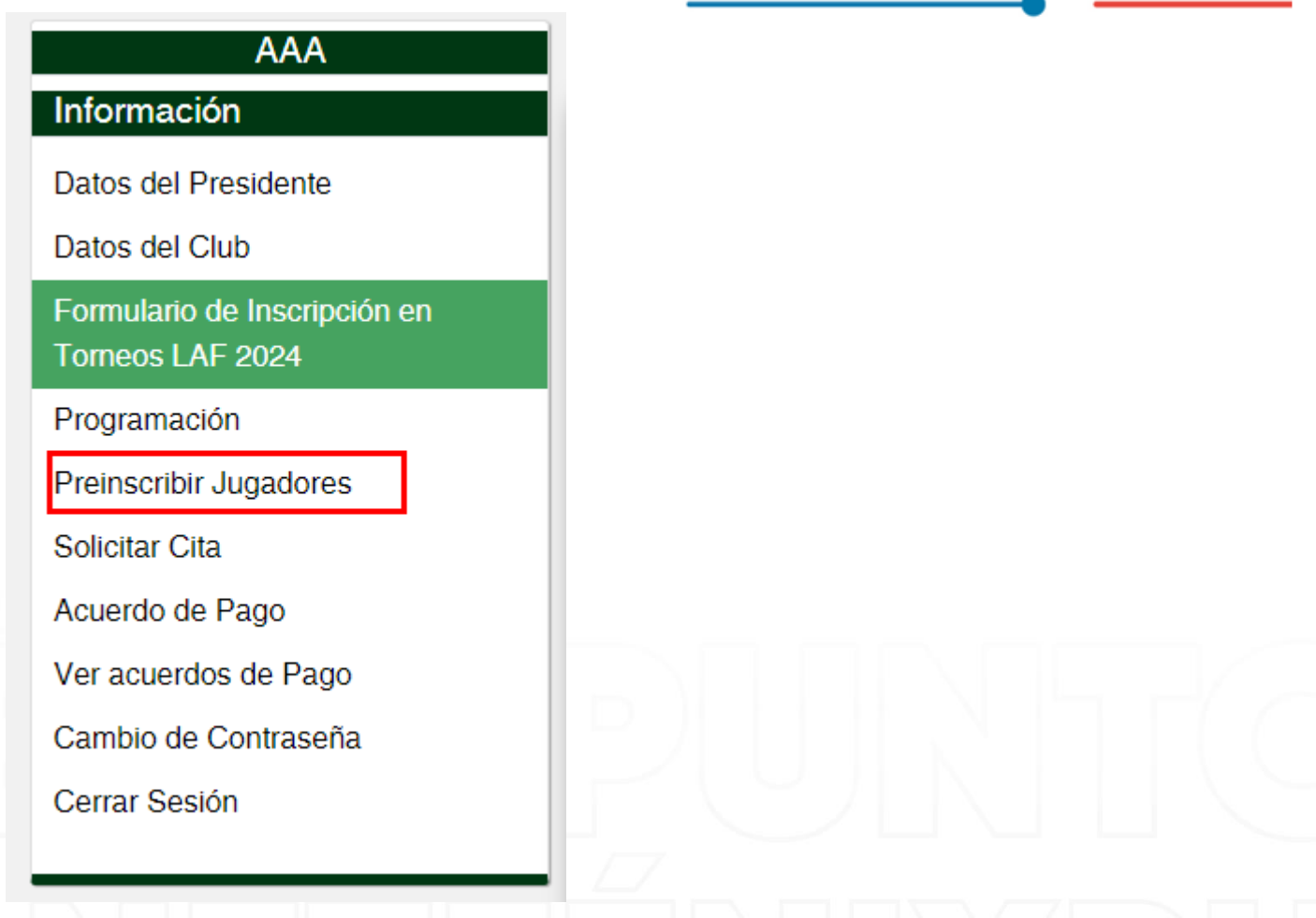

### <span id="page-7-0"></span>**Preinscribir Jugadores**

Los usuarios podrán encontrar información importante sobre las acciones que pueden realizar, como la preinscripción de jugadores, la actualización de fotos y el cambio de documento de identidad. Estas acciones se pueden llevar a cabo simplemente subiendo los documentos correspondientes en la plataforma. Es una manera conveniente y eficiente para que los equipos gestionen la información y los datos de sus jugadores de manera rápida y sencilla.

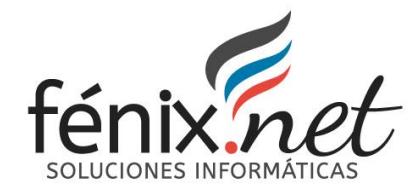

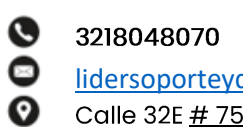

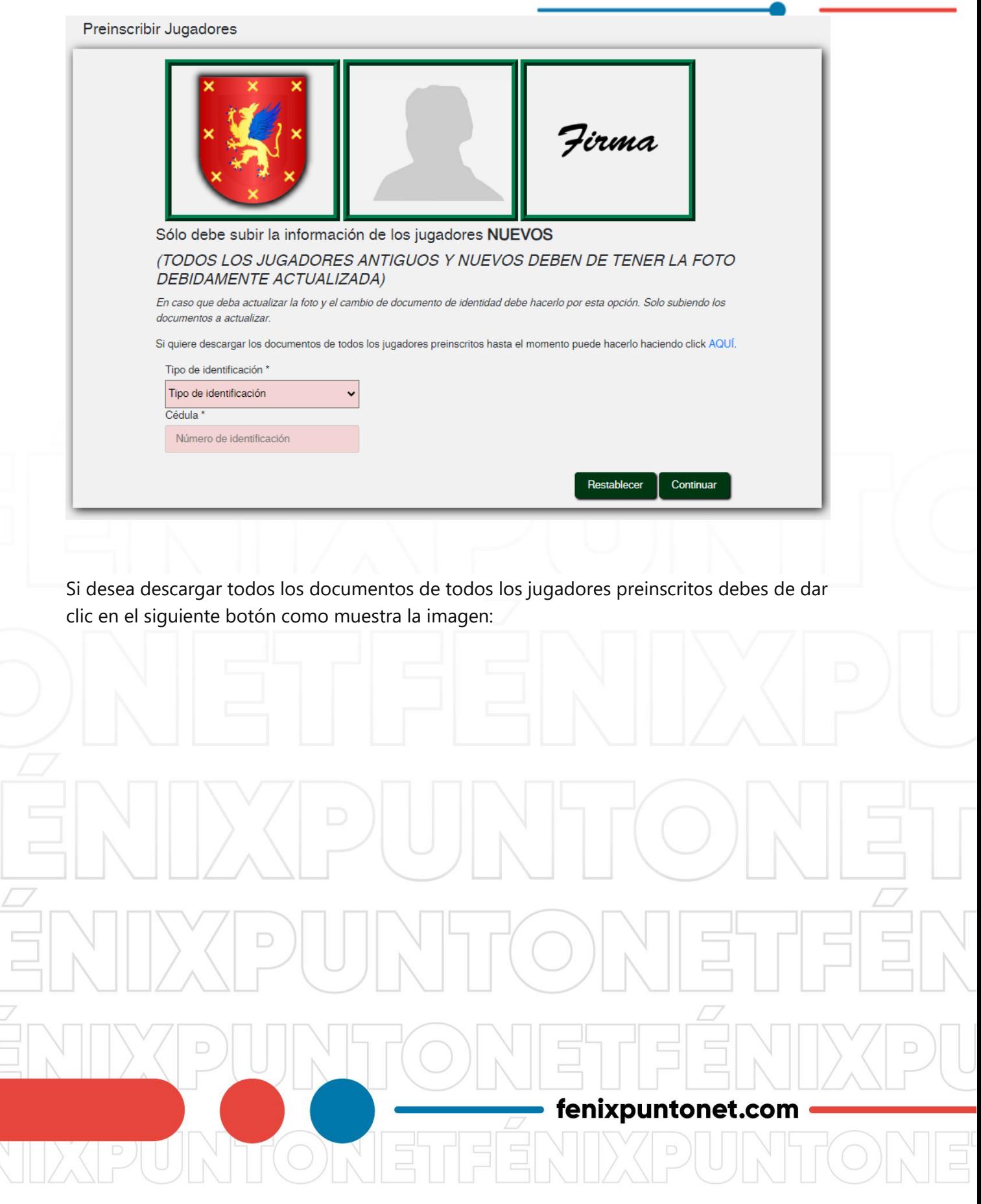

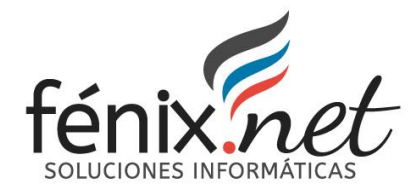

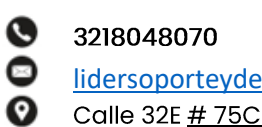

<span id="page-9-0"></span>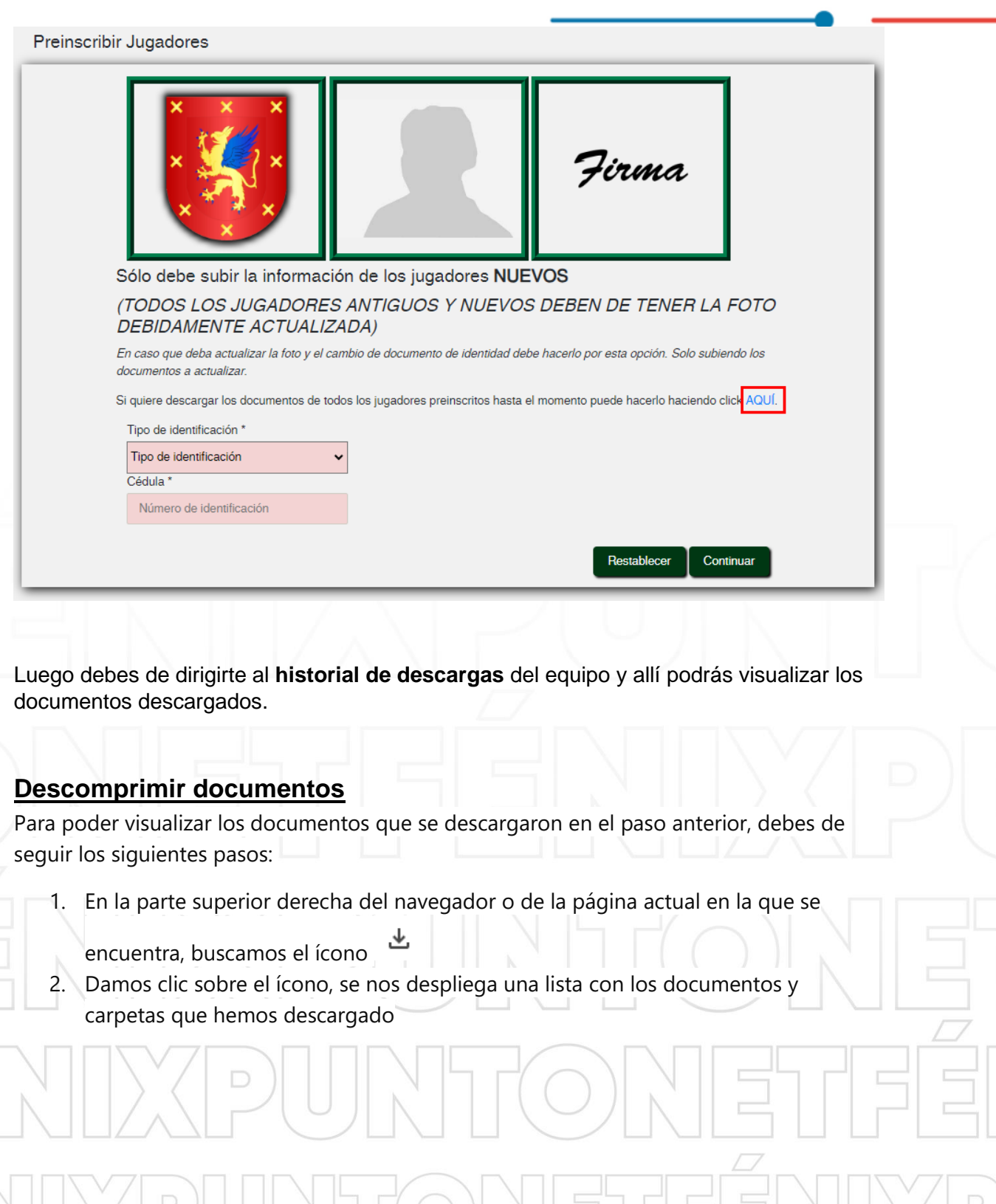

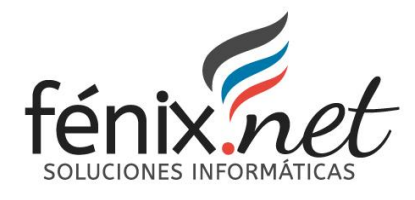

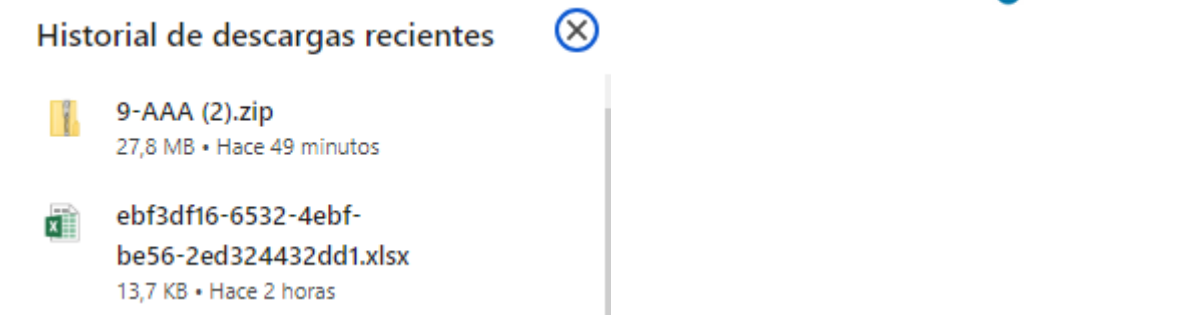

⊗

3. Damos doble clic en el primer archivo que contenga el nombre del equipo. Tiene extensión .zip

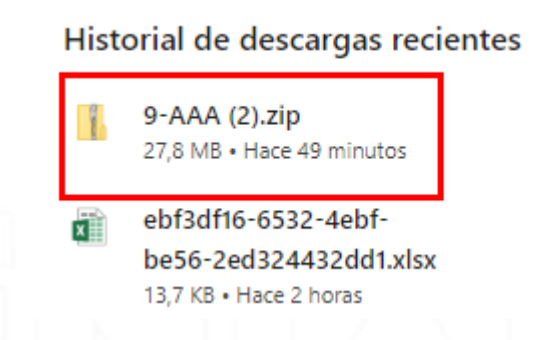

4. Se nos abre una carpeta en donde podemos encontrar los documentos de cada jugador registrado

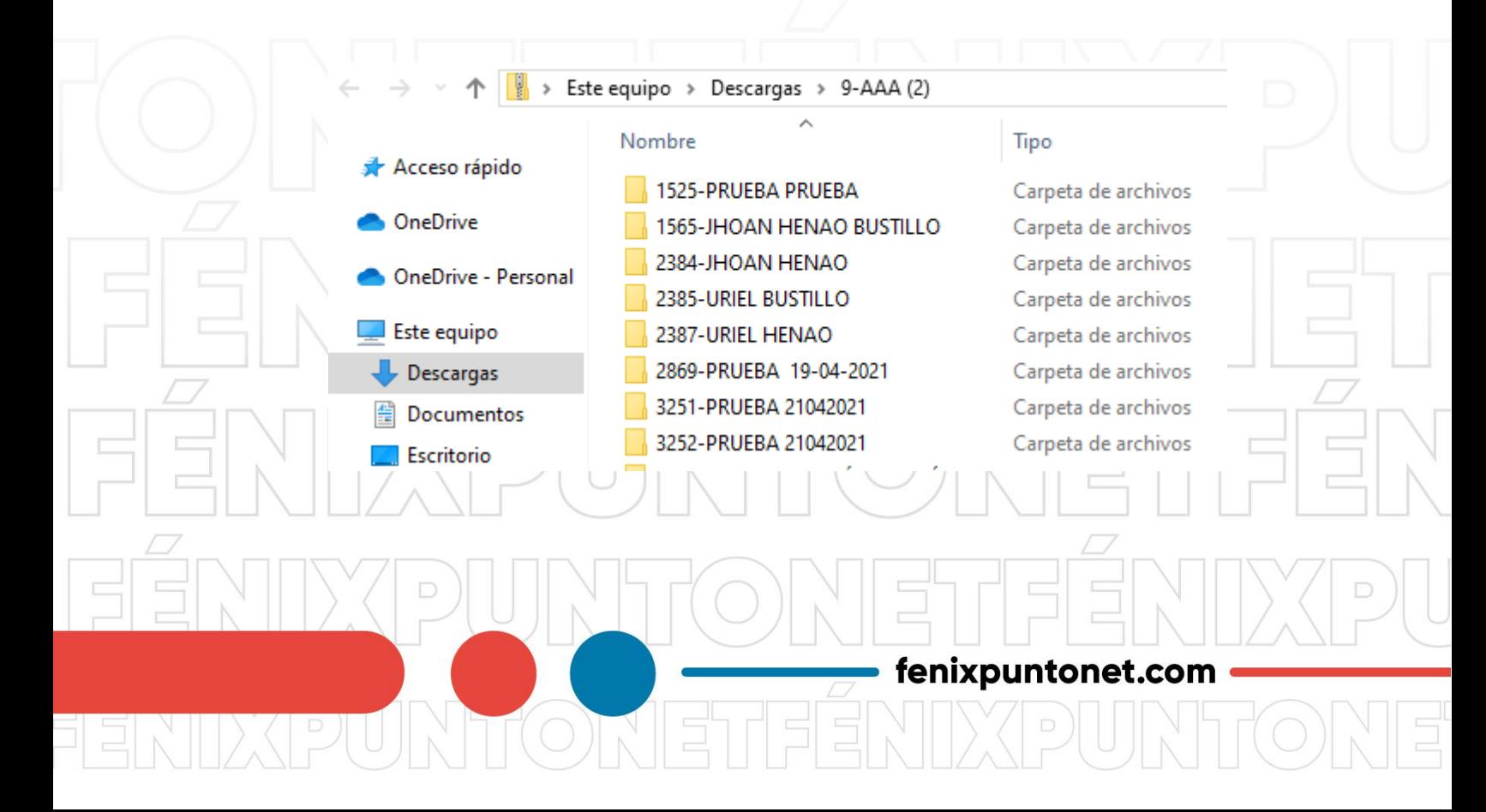

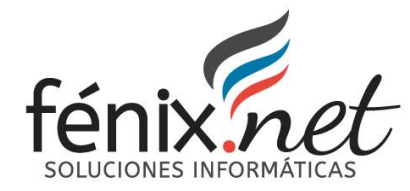

O 3218048070 [lidersoporteydesarrollo@fenixpuntonet.com](mailto:lidersoporteydesarrollo@fenixpuntonet.com)<br>Calle 32E <u># 75C 37 Medellín, Antioquia.</u> ◙ Ø

## <span id="page-11-0"></span>**Preinscribir Jugadores Nuevos**

En el módulo de Preinscribir Jugadores, ingresar la información de identificación del jugador (como el tipo de identificación y el número de documento) y luego proceder haciendo clic en el botón "continuar" para avanzar en el proceso de preinscripción

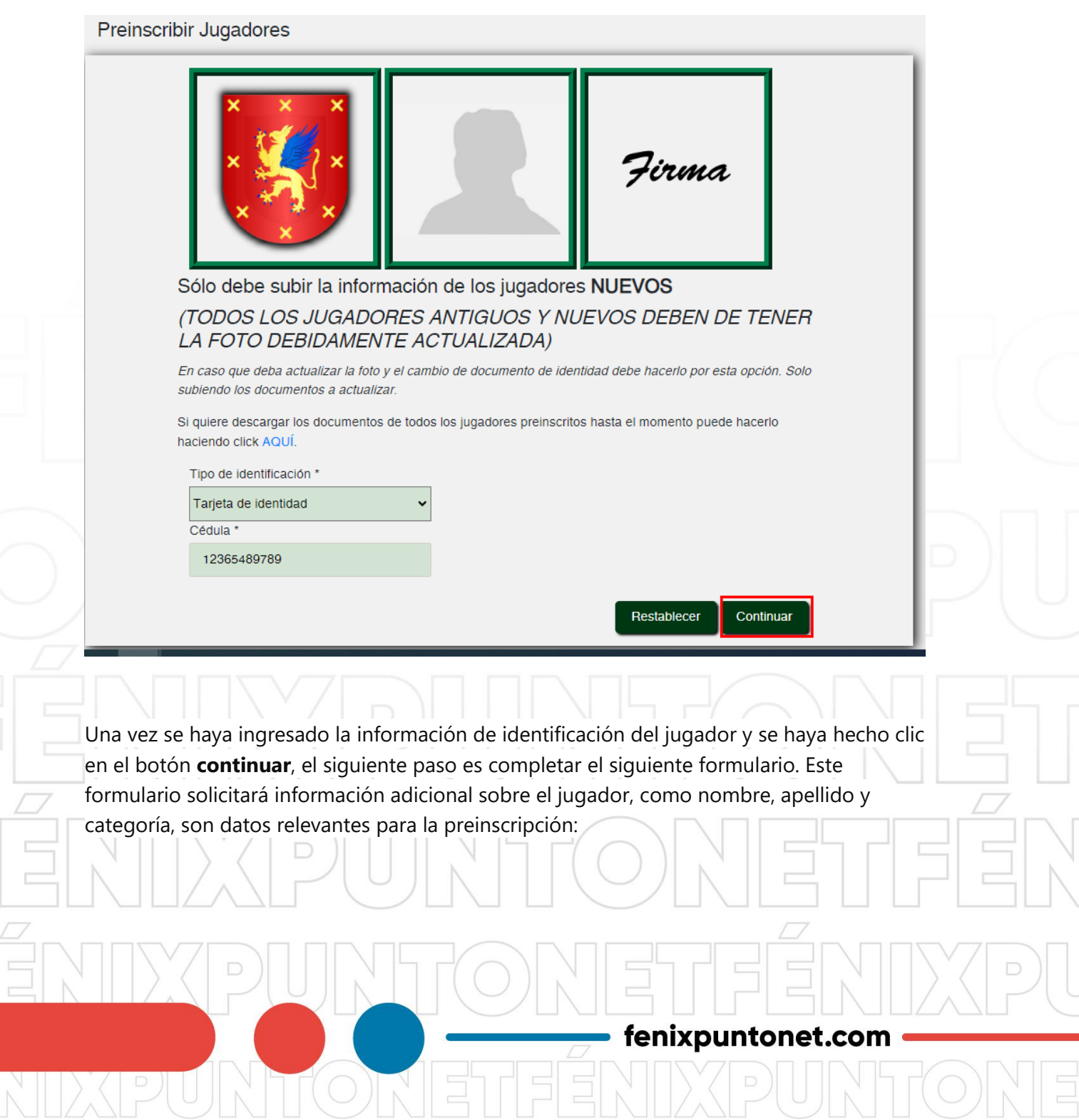

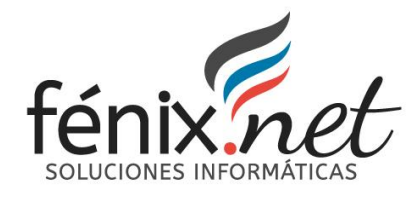

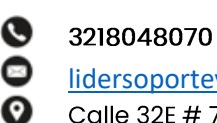

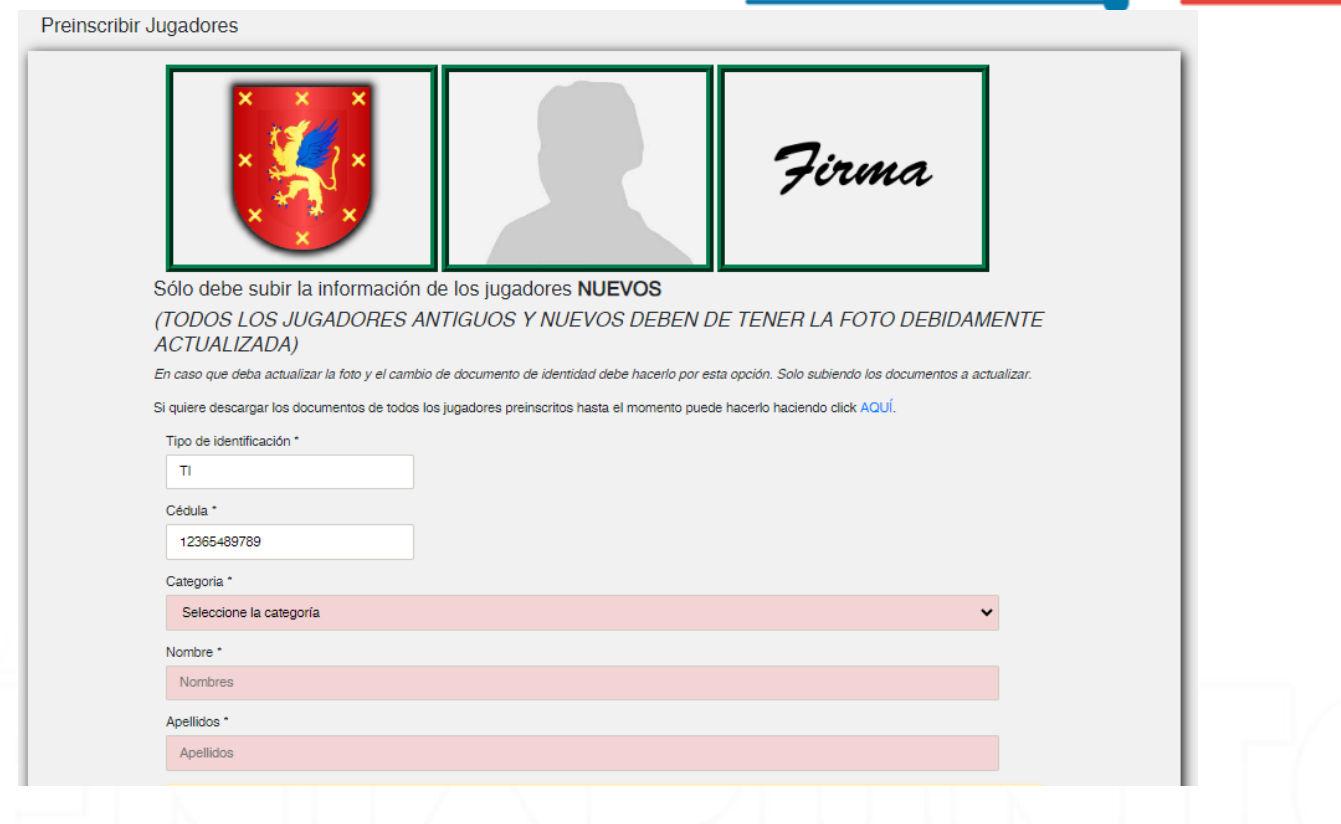

## <span id="page-12-0"></span>**Carga de Documentos**

Después de completar los campos obligatorios con los datos básicos del jugador en el formulario, el siguiente paso es cargar los documentos necesarios para completar la preinscripción de manera efectiva. Estos documentos pueden variar dependiendo de los requisitos del proceso de preinscripción.

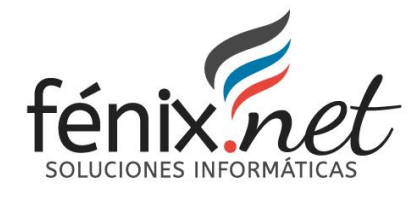

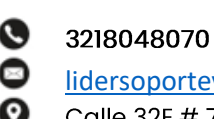

[lidersoporteydesarrollo@fenixpuntonet.com](mailto:lidersoporteydesarrollo@fenixpuntonet.com)

Calle 32E # 75C 37 Medellín, Antioquia.

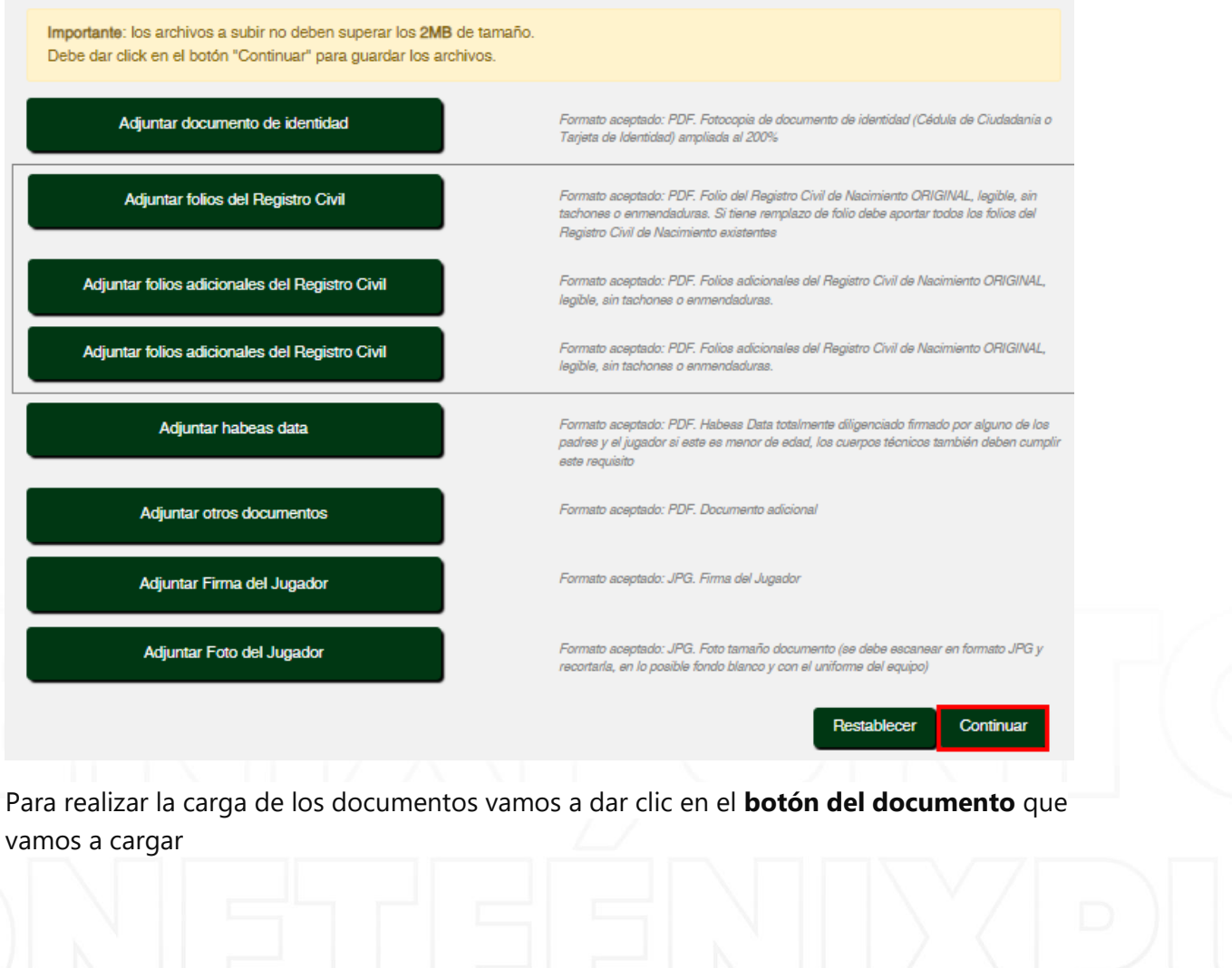

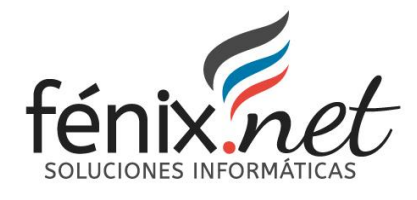

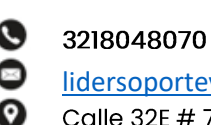

[lidersoporteydesarrollo@fenixpuntonet.com](mailto:lidersoporteydesarrollo@fenixpuntonet.com)

Calle 32E # 75C 37 Medellín, Antioquia.

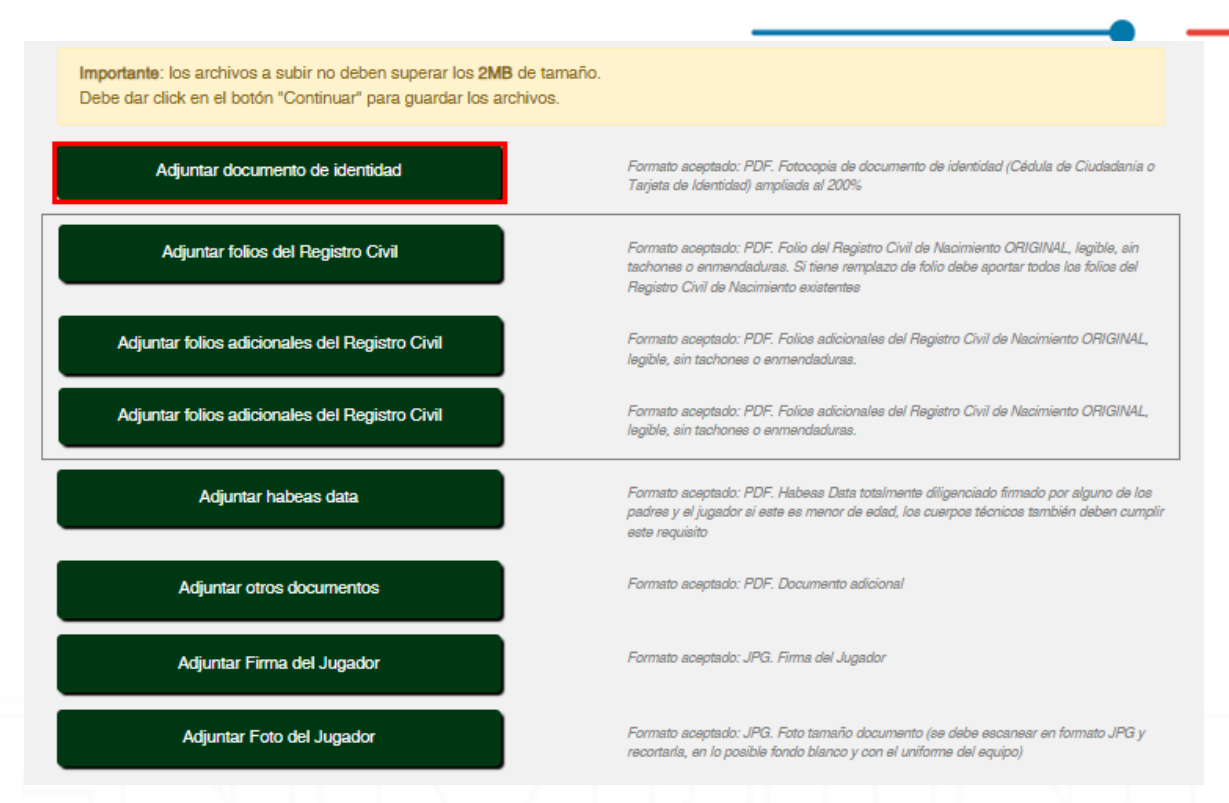

Se nos abre una ventana donde debemos de buscar el documento que previamente guardamos escaneado y guardado como PDF, lo seleccionamos y damos clic en **abrir**. Debajo del botón en el cual acabamos de seleccionar el documento va a decir la palabra: **Seleccionado** seguido del **nombre del documento** que acabas de subir, este aparecerá en azul con su respectiva extensión

Adjuntar Foto del Jugador Seleccionado: playa.jpg

Formato aceptado: JPG. Foto tamaño documento (se debe escanear en formato JPG y recortarla, en lo posible fondo blanco y con el uniforme del equipo)

En esta página debemos de cargar todos los documentos solicitados para la respectiva preinscripción. Cuando ya estén cargados todos los documentos vamos a dar clic en el botón de **Continuar.**

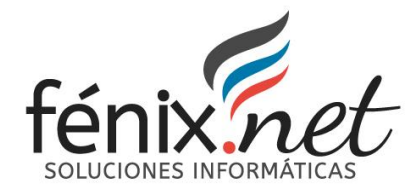

## <span id="page-15-0"></span>**Validación de Carga de Documentos**

Después de completar la carga de los documentos y dar clic en el botón **continuar** se nos abrirá una ventana en donde podemos validar los documentos que hemos cargado. Para terminar el proceso, solo damos clic en el botón **Finalizar**

Archivos cargados: Archivo 1 Archivo 2

Haga click para finalizar

# <span id="page-15-1"></span>**Confirmación de Carga de Imágenes**

Para confirmar la caga de imágenes debemos de:

- 1. Dirigirnos a Menú de navegación
- 2. Clic en preinscripción de jugadores
- 3. Autentico nuevamente el jugador que vamos a validar con Tipo de documento y número de documento
- 4. Clic en continuar
- 5. En la parte superior al lado del logo del equipo podremos visualizar las imágenes que cargamos en el formulario

Preinscribir Jugadores

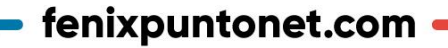

Firma

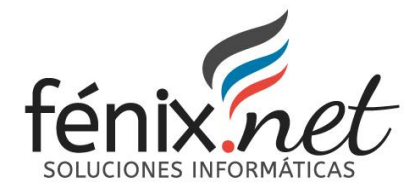

## <span id="page-16-0"></span>**Confirmación de Carga de Documentos**

Para confirmar la caga de documentos debemos de:

- 1. Dirigirnos a Menú de navegación
- 2. Clic en preinscripción de jugadores
- 3. Autentico nuevamente el jugador que vamos a validar con Tipo de documento y número de documento
- 4. Clic en continuar

ベロカト

5. En la parte donde cargamos los documentos, si los documentos fueron cargados correctamente, nos debe de aparecer al lado del botón con el nombre del documento, un logo de un ojo y otro de descarga, como se muestra en la siguiente imagen:

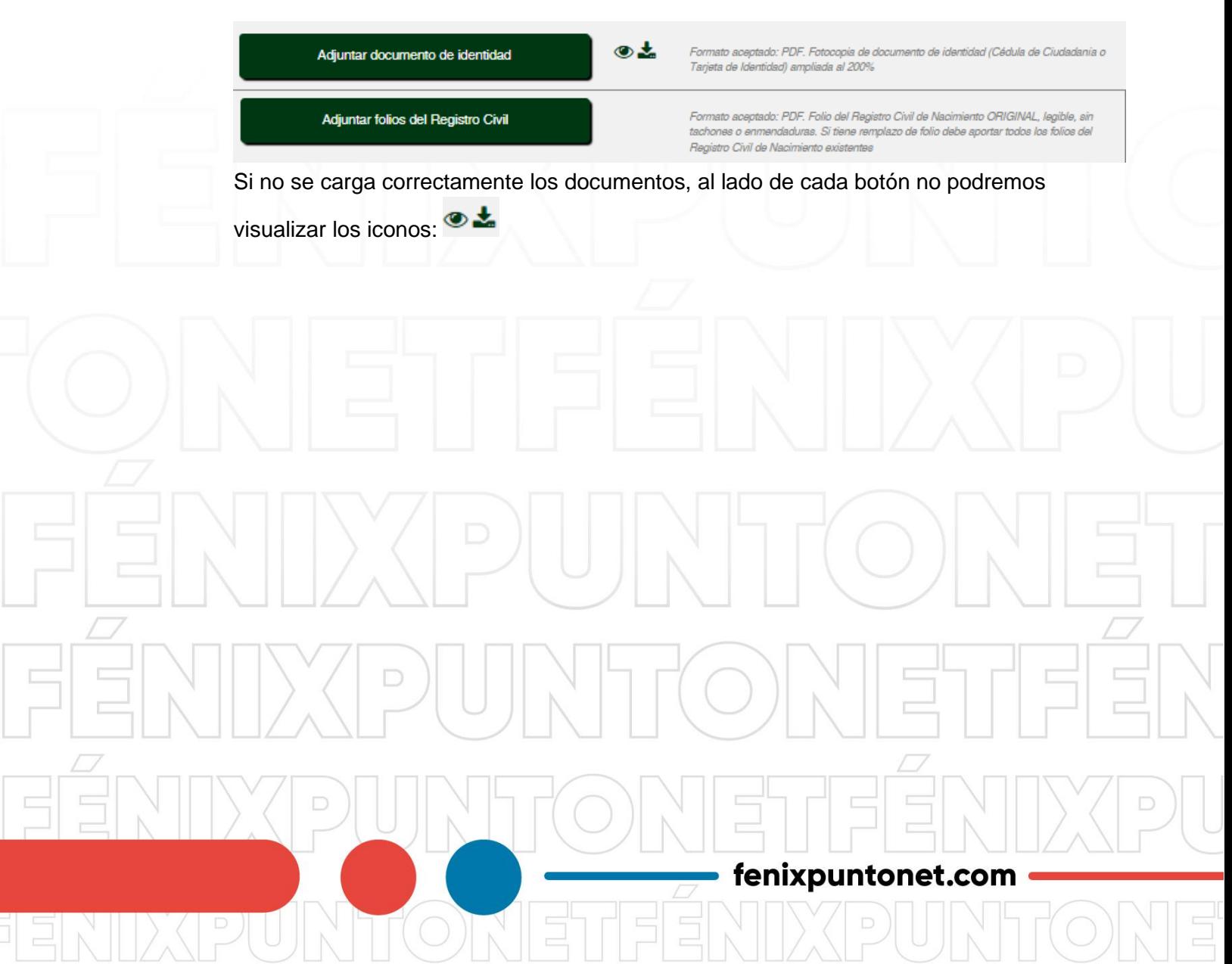